## FUJITSU Software ServerView Resource Orchestrator Cloud Edition V3.3.0 [Hyper-V] Automatic Quarantining Function Setup Guide

B1X1-0394-01ENZ0(02) March 2018

### Structure of Product DVDs

Resource Orchestrator is provided on two DVDs. The Cloud Edition program and manuals are contained on the first DVD-ROM

# System Configuration

Connect the hardware devices shown in the figure to the LAN so they can communicate.

In the following explanations, the IP addresses shown in the figure are used.

Prepare the admin server with a freshly installed Windows OS.

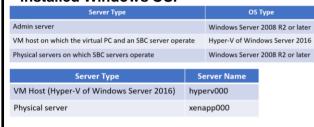

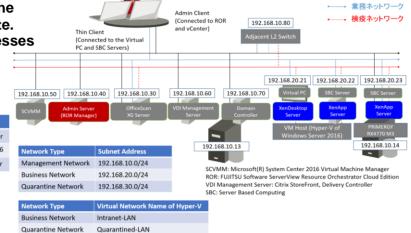

Note: This system configuration is only an example and does not indicate the entire support scope of the automatic quarantining function.

The environment necessary for management of XenDesktop/XenApp is not explained here.

#### **Before Installing Resource Orchestrator**

Perform the following preparations beforehand.

#### (1) Configure SNMP

To receive hardware monitoring messages, perform configuration so the "SNMP service" starts on the admin server and managed

Specify the IP address of the admin server (192.168.10.40) as the SNMP trap destination of managed servers.

#### 2) Confirm Required Software

Confirm that the following software has been installed:

- System Center 2016 Virtual Machine Manager
- OfficeScan XG Server

#### (3) Execute the Environment Setup Conditions Check Tool

Execute the environment setup conditions check tool to confirm that the configuration is correct.

#### 4) Virtual PC

Use Citrix XenDesktop to confirm that a virtual PC is deployed on a Windows Server 2016 Hyper-V.

Install the OfficeScan XG agent on the deployed virtual PC, and perform configuration so the virtual PC is managed by the OfficeScan XG server.

#### 5) SBC Server Deployed on the VM Host

Confirm that Citrix XenApp server is installed on a Windows Server 2016 Hyper-V.

Install the OfficeScan XG agent on the Citrix XenApp server, and perform configuration so the Citrix XenApp server is managed by the OfficeScan XG server.

### 6) SBC Server Deployed on the Physical Server

Confirm that Citrix XenApp server is installed on the physical server.

Install the OfficeScan XG agent on the Citrix XenApp server, and perform configuration so the Citrix XenApp server is managed by the OfficeScan XG server.

#### 7) OfficeScan XG Server

- Check "Enable notification via SNMP trap" in the Virus/Malware sections of the SNMP Trap notification settings of Administrator Notification Settings, and define the message to be sent as follows. virus\_name:%v,ip\_address:%i,file:%p,datetime:%y,result:%a
- If it is necessary for email notifications to be sent to the administrator, configure the email notification settings for the administrator. so that notification is sent to the email address of the administrator when a virus or malware is detected.
- Specify the IP address of the Resource Orchestrator manager in the SNMP Trap notification settings of the General Notification

#### (8) ROR Manager

Install Windows PowerShell 3.0 or later.

#### (9) VM Host(Windows Server 2016 Hyper-V)

Create a virtual network.

Installation Refer to the "Automatic Quarantining Function User's Guide" for details.

## **STEP 1 Install the Product**

- Installing the Manager(Windows)
- 1. Insert the DVD-ROM on the admin server and then select "Cloud Edition" - "Manager installation".

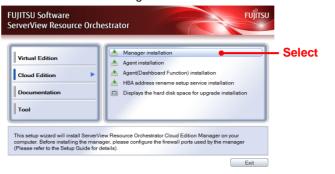

2. Follow the instructions on the wizard to perform the installation. Specify the following values on each screen.

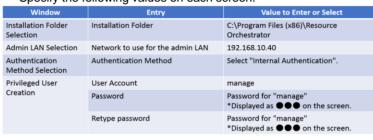

3. When the installation is complete, the completion window is displayed

Follow the instruction displayed in the window to restart the system

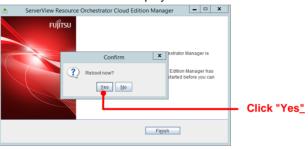

■ Installing the Agent (Windows)

1. Insert the DVD-ROM on the admin server and then select "Cloud Edition" - "Agent installation"

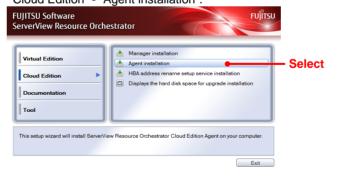

2. Follow the instructions on the wizard to perform the installation. Specify the following values on each screen.

| . ,                           | •                                                                 |                                              |
|-------------------------------|-------------------------------------------------------------------|----------------------------------------------|
| Window                        | Entry                                                             | Value to Enter or Select                     |
| Installation Folder Selection | Installation Folder                                               | C:\Program Files (x86)\Resource Orchestrator |
| Admin Server Registration     | Admin LAN IP Address of the Admin<br>Server                       | 192.168.10.40                                |
| License Authentication        | License Authentication Information for the Windows Volume License | Select [Next].                               |
|                               |                                                                   |                                              |

3. When the installation is complete, the completion window is

Follow the instruction displayed in the window to restart the system

Continued on the Upper Right

## **STEP 2 Register the License**

- 1. Start the ROR console from a Web browser. [URL] https://192.168.10.40:23461
- 2. The login window is displayed. Enter "manage" for the user ID and the password for the "manage" user.

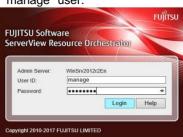

3. From the menu in the displayed window, select [Tools]-[Licenses].

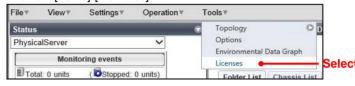

4. Click the [OK] button on the Register License window to register

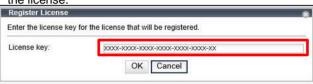

5. Confirm that the license is registered.

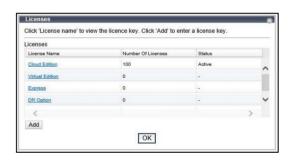

## **STEP 3 Configure Environment Variables**

Configure the following as a system environment variable.

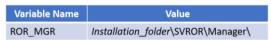

Refer to "2.3.1 Configuring Environment Variables" in the "Automatic Quarantining Function User's Guide"

Continued on the Next Page

### **STEP 4 Create Definition Files**

Create definition files. If the definition files already exist, add definitions using the following format.

#### Definition Files when Using Virtual PCs or SBC Servers Deployed on VM Hosts

■ Storage Location on the Admin Server (ROR Manager)

C:\Program Files(x86)\Resource Orchestrator\SVROR\Manager\eta\text{etc}\text{\text{customize}} data

| Definition File Name    | Value to Set in the Definition File    |
|-------------------------|----------------------------------------|
| I_server.rcxprop        | reserve_ip_address=true                |
| vnetwork_hyperv.rcxprop | "Intranet-LAN"=20 "Quarantined-LAN"=30 |
| avmgr_network.rcxprop   | Intranet-LAN=Quarantined-LAN           |

#### Common Definition Files for Virtual PCs and SBC Servers

(1) Create a work folder.

> mkdir D:\u00e4avmgr < RETURN>

- (2) On the ROR console, select [File]-[System Configuration File]-[Download Template].
- The [File Download] window is displayed.
- (3) Click the [Save] button.
- (4) Specify the storage directory (D:\(\mathbb{E}\)Avmgr) and the file name (rcx-import-avmgr.csv).
- (5) Click the [Save] button.
- (6) Edit the content of the system configuration file (D:\(\text{Avmgr\(\text{Yrcx-import-avmgr.csv}\)}\) as shown below.

|                                     | Value to Set in the System Configuration File (rcx-import-avmgr.csv)                                                                                                    |
|-------------------------------------|----------------------------------------------------------------------------------------------------|
| RCXCSV                              | V3.5                                                                                                    |
|                                     | ·View Resource Orchestrator<br>n configuration file                                                                                                    |
| _user_nar<br>new,,,esxi             | n, chassis_name, slot_no, server_name, ip_address, mac_address, second_mac_address, snmp_community_name, ipmi_ip_address, ipmi<br>me, ipmi_passwd, ipmi_passwd_enc<br>i000, 192.168.10.13, 90:E5:35:0C:34:AD, 90:E5:35:0C:34:AE,,,,,<br>app000, 192.168.10.14, 90:E5:35:0C:34:AC,, public, 192.168.10.201, admin, admin, plain |
| -                                   | ager]<br>I, name, ip_address, product, login_name, login_passwd, passwd_enc<br>I/M, 192.168.10.50, ms-scvmm, administrator, <i>SCVMM_password</i> , plain                                                                                                    |
|                                     | MHost]<br>n,server_name,vm_login_name,vm_login_passwd,vm_passwd_enc<br>rv000,root, <i>hyperv000_password</i> ,plain                                                                                                    |
| [ServerAg<br>operation<br>new,xenar | ,server_name                                                                                                    |

## STEP 5 Create Rulesets (for the SBC Server Deployed on the Physical Server)

When using the SBC server deployed on the physical server, create and register rulesets for the configuration of VLAN settings for the adjacent L2 switch.

Create rulesets with the following names.

■ Storage Location on the Admin Server (ROR Manager)

C:\(\text{Program Files(x86)}\(\text{YResource Orchestrator}\(\text{SVROR}\(\text{Manager}\)\(\text{4etc}\(\text{4scripts}\(\text{4network resource}\)\)

| Network Type       | Ruleset Name             |
|--------------------|--------------------------|
| Management network | untag_vlan_admin-net     |
| Business network   | tag_vlan_intra-net       |
| Quarantine network | tag_vlan_quarantined-net |

Refer to "2.5.8 Rulesets (Scripts) for L2 Switches" in the "Automatic Quarantining Function User's Guide" for

Continued on the Upper Right

STEP 6 Enable Notification | Refer to the "Automatic Quarantining Function User's Guide" for details.

1) Enable message notifications. Execute the following

> msgnotice register -name vdimgr -ip 192.168.10.60 -user name admin -passwd VDIpassword of the admin server <RETURN> > msgnotice enable <RETURN>

2) Authorize remote management. Execute the following command, and confirm that the content of TrustedHosts is a single asterisk ("\*") or the IP address for connection to the VDI management server (192.168.10.60).

#### > winrm get winrm/config/client <RETURN>

(3) Configure the VDI management server to allow access from Windows Remote Management. Log in to the VDI management server as a user with administrator privileges. and execute the following command from the command prompt. When the prompt is displayed, enter "y".

#### > winrm guickconfig <RETURN>

4) Change the PowerShell execution policies.

On both the machine to be set up as the admin server of Resource Orchestrator and the VDI management server, change the PowerShell execution policy to "RemoteSigned".

> Set-ExecutionPolicy -ExecutionPolicy RemoteSigned <RETURN>

(5) Execute the following command, and confirm that notification has been enabled.

> msgnotice info <RETURN>

## **STEP 7 Register Resources**

Refer to the "Automatic Quarantining Function User's Guide" for details.

- (1) On the ROR console, select [File]-[System Configuration File]-[Import]. The [Import System Configuration File] dialog is displayed.
- (2) Specify the system configuration file (rcx-import-avmgr.csv) prepared in "STEP 4 Create Definition Files".
- (3) Click the [OK] button.

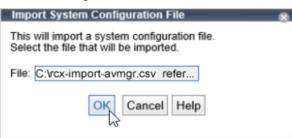

## **STEP 8 Register Resource Pools**

#### When Using Virtual PCs and SBC Servers Deployed on VM Hosts

- (1) From the orchestration tree, right-click the target VM pool, then register the VM host.
- (2) From the orchestration tree, right-click the target network pool and select [Create Network Resource]-[New]. Register the business network and the quarantine network.

#### **Business Network**

| Dusiliess M           | LWOIR                                     |                                              |  |
|-----------------------|-------------------------------------------|----------------------------------------------|--|
| Window                | Entry                                     | Value to Enter or Select                     |  |
| Network resource name | The resource name of the business network | Intranet-LAN                                 |  |
| Туре                  | The type of the network resource          | Public LAN                                   |  |
| Detail configuration  |                                           | Use configured virtual switches/port profile |  |
| VLAN ID               | The VLAN ID of the business network       | 20                                           |  |
| Subnet address/mask   | Subnet address/mask                       | 192.168.20.0/24                              |  |
| Default gateway       | Default gateway                           | 192.168.20.1                                 |  |

#### Quarantine Network

| Qualumino i           | totil on it                                 |                                              |
|-----------------------|---------------------------------------------|----------------------------------------------|
| Window                | Entry                                       | Value to Enter or Select                     |
| Network resource name | The resource name of the quarantine network | Quarantine-LAN                               |
| Туре                  | The type of the network resource            | Public LAN                                   |
| Detail configuration  |                                             | Use configured virtual switches/port profile |
| VLAN ID               | The VLAN ID of the quarantine network       | 30                                           |
| Subnet address/mask   | Subnet address/mask                         | 192.168.30.0/24                              |
| Default gateway       | Default gateway                             | 192.168.30.1                                 |

### **VM Pool**

| Select | Resource (Label) | Cluster Group | Status | VM Type |
|--------|------------------|---------------|--------|---------|
| ¥      | 192 188 10 12    | Cluster       | normal | Hyper-V |
| 4      | 192,166,10,13    | Cluster       | normal | HyperV  |
|        | 182.188.10.15    | Cluster       | normal | HyperV  |
|        |                  |               |        |         |
|        |                  |               |        |         |

#### **Network Resource**

| letwork resource name:                                          | Intranet-LAN                                                                                        |   |  |
|-----------------------------------------------------------------|----------------------------------------------------------------------------------------------------|---|--|
| ype:                                                            | Public LAN Admin LAN iSCSI boot                                                                     |   |  |
| Detailed configuration:                                         | ✓ Use configured virtual switches/port profile. Automatically configure VLANs for the uplink ports. |   |  |
| - VLAN ID/Uplink Port Sei                                       | ection —                                                                                            |   |  |
| VLAN ID:                                                        | 20 0                                                                                                |   |  |
| Switch                                                          | Port No/Port Name/LAG Select.                                                                       |   |  |
|                                                                 |                                                                                                    |   |  |
|                                                                 | ^                                                                                                   |   |  |
|                                                                 | Ĉ                                                                                                   |   |  |
| <                                                               | <b>\$</b>                                                                                           |   |  |
| subnet address/mask:                                            | 192 168 20 0 / 255 255 , 255 0                                                                      |   |  |
|                                                                 | 192 168 20.0<br>192 168 20.1 ×                                                                      |   |  |
| subnet address/mask:<br>lefault gateway:<br>xxclusion IP range: | 102.100.20.0                                                                                        |   |  |
| efault gateway:                                                 | 192.168.20.1 ×                                                                                      | 0 |  |

Continued on the Next Page

#### When Using the SBC Server Deployed on the Physical Server

(1) From the orchestration tree, right-click the target server pool, then register the target physical server (xenapp000).

#### **Server Pool**

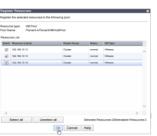

(2) Create the network configuration information XML file for the registration of the adjacent L2 switch.

#### Network Configuration Information XML File for the Registration of the Adjacent Switch <?xml version="1.0" encoding="utf-8"?> <NetConfig> <Netdevices> <Mode>add</Mode> <Netdevice ip="192.168.10.80" name="Catalyst3750-1"> <Type>L2-Switch</Type> </Types> <ApplianceType>physical</ApplianceType> <Maintenance>false</Maintenance> <AutoConfiguration>true</AutoConfiguration> <MgmtInfos> <Snmps> <ReadCommunity>snmp\_community</ReadCommunity> </Snmps> <LoginInfos> <LoginInfo protocol="remote\_login" auth\_type="local password" authority="user" check="false"> <Password>user\_pass</Password> <PrivilegedPassword>admin pass</PrivilegedPassword> <PasswordEncryption>false</PasswordEncryption> </LoginInfo> </LoginInfos> <Monitoring method="1"> <Methods> <Method>SNMP</Method> </Methods> <Interval>300</Interval> <RetryCount>3</RetryCount> <Timeout>30</Timeout> </Monitoring> </MgmtInfos> </Netdevice> </Netdevices> links> <Link> <Device ip="192.168.10.80" kind="netdevice" name="Catalyst3750-1"> <Port>Gi1/0/1</Port> </Device> <Device ip="192.168.10.14" kind="server" name=" xenapp000"> <Port>1</Port> <NicIndex>1</NicIndex> </Device> </Devices> </Link> <Link> <Device ip="192.168.10.80" kind="netdevice" name="Catalyst3750-1"> <Port>Gi1/0/2</Port> <Device ip="192.168.10.14" kind="server" name="xenapp000"> <Port>2</Port> <NicIndex>2</NicIndex> </Device> </Devices> </Link> </Links> </NetConfig>

Continued on the Upper Right

(3) Register the adjacent L2 switch. Execute the following command.

#### > rcxadm netconfig import -file D:\(\frac{1}{2}\):\(\frac{1}{2}\):\(\frac{1}{2

(4) Confirm that the adjacent L2 switch has been registered successfully. Execute the following command.

#### > rcxadm netdevice list <RETURN>

- (5) From the orchestration tree, right-click "AdminLan", then click [Delete] in the displayed menu. "AdminLan" will be deleted.
- (6) From the orchestration tree, right-click the target network pool and select [Create Network Resource]-[New]. Register the business network and the quarantine network.

#### **Business Network**

| Window                | Entry                                     | Value to Enter or Select                     |
|-----------------------|-------------------------------------------|----------------------------------------------|
| Network resource name | The resource name of the business network | Phy-Intranet-LAN                             |
| Туре                  | The type of the network resource          | Public LAN                                   |
| Detail configuration  |                                           | Use configured virtual switches/port profile |
| VLAN ID               | The VLAN ID of the business network       | 21                                           |
| Subnet address/mask   | Subnet address/mask                       | 192.168.20.0/24                              |
| Default gateway       | Default gateway                           | 192.168.20.1                                 |
| Ruleset               | Ruleset                                   | tag_vlan_intra-net                           |

#### **Quarantine Network**

| Window                | Entry                                       | Value to Enter or Select                     |
|-----------------------|---------------------------------------------|----------------------------------------------|
| Network resource name | The resource name of the quarantine network | Phy-Intranet-Quarantined-LAN                 |
| ype                   | The type of the network resource            | Public LAN                                   |
| Detail configuration  |                                             | Use configured virtual switches/port profile |
| VLAN ID               | The VLAN ID of the quarantine network       | 31                                           |
| Subnet address/mask   | Subnet address/mask                         | 192.168.30.0/24                              |
| Default gateway       | Default gateway                             | 192.168.30.1                                 |
| Ruleset               | Ruleset                                     | tag_vlan_quarantined-net                     |

### **Network Resource**

| Network resource name:                                          | Phy-Intranet-LAN                                                  |     |
|-----------------------------------------------------------------|-------------------------------------------------------------------|-----|
| Гуре:                                                           | ● Public LAN ○ Admin LAN ○ iSCSI boot                             |     |
| Detailed configuration:                                         | ✓ Use configured virtual switches/port profigure VLANs for the up |     |
| VLAN ID/Uplink Port Se                                          | election —                                                        |     |
| VLAN ID:                                                        | 21 0                                                              |     |
|                                                                 | ¢                                                                 |     |
| <                                                               | >                                                                 |     |
|                                                                 | 192.168.20.0 / 255.255. 255.0                                     |     |
| Subnet address/mask:                                            | 102.100.20.0                                                      |     |
|                                                                 | 192.168.20.1 ×                                                    |     |
| Subnet address/mask:<br>Default gateway:<br>Exclusion IP range: | 1 200.200.                                                        | ıgs |
| Default gateway:                                                | 192.168.20.1 ×                                                    | igs |

(7) From the orchestration tree, right-click the target network pool and select [Create Network Resource]-[Using existing admin LAN subnet]. Register the management network.

#### **Management Network**

| Window                | Entry                                       | Value to Enter or Select                     |
|-----------------------|---------------------------------------------|----------------------------------------------|
| Network resource name | The resource name of the management network | Phy-Admin-LAN                                |
| Туре                  | The type of the network resource            | Admin LAN                                    |
| Detail configuration  |                                             | Use configured virtual switches/port profile |
| VLAN ID               | The VLAN ID of the management network       | 11                                           |
| Subnet address/mask   | Subnet address/mask                         | 192.168.10.0/24                              |
| Default gateway       | Default gateway                             | 192.168.10.1                                 |
| Ruleset               | Ruleset                                     | untag_vlan_admin-net                         |

## **STEP 9 Register Antivirus Software**

(1) Register antivirus software. Execute the following command.

> rcxadm avmgr create -name corpxg -mgmt\_soft\_name corp -ip 192.168.10.30 <RETURN>

(2) Confirm that the antivirus software is successfully registered. Execute the following command.

> rcxadm avmgr list <RETURN>

Continued on the Next Page

# STEP 10 Import the Virtual PC and SBC Server Deployed on the VM Host

(1) Create the CSV configuration file. Execute the following command.

> convertVMtoLServer -exportfile D:\u00e4avmgr < RETURN>

(2) Import the virtual PC and SBC server deployed on the VM host so they can be managed by ROR. Execute the following command.

> convertVMtoLServer -file D:\(\frac{1}{2}\) = convertVMtoLserver\_20170831000000.csv < RETURN>

## STEP 11 Import the SBC Server Deployed on the Physical Server

Link the Physical Server with a Physical L-Server, and Load the IP Address of the Management Network

(1) Perform linking of the physical server. Execute the following command.

> rcxadm Iserver convert -with xenapp000 <RETURN>

#### Load the IP Address of the Business Network Assigned to the Physical Server

(2) Execute the following command. The base XML file for changing the network will be output.

> rcxadm Iserver show -name xenapp000 -format xml > D:\u00e4avmgr\u00e4intranet\_xenapp000.xml <RETURN>

(3) Edit the file output in step (2) as shown below.

#### For the Business Network (intranet\_xenapp000.xml) <?xml version="1.0" encoding="utf-8"?> <Resources> <LServer name="xenapp000" label="for Intranet-LAN"> <NICs> <NICIndex>0</NICIndex> <MacAddress auto="false"></MacAddress> <NetworkLinks> <NetworkLink name="Phy-Admin-LAN" index="0" vlan mode="untagged"> <lpAddress auto="false" address="192.168.10.14"/> </NetworkLink> </NetworkLinks> </NIC> <NIC> <NICIndex>1</NICIndex> <MacAddress auto="false"></MacAddress> <NetworkLinks> <NetworkLink name="Phy-Intranet-LAN" index="0" vlan\_mode="tagged"> <IpAddress auto="false" address="192.168.20.23"/> </NetworkLink> </NetworkLinks> </NIC> </NICs> </l></l> </Resources>

(4) Using the XML file created in step (3), specify the network resources and IP addresses corresponding to the NICs of the physical L-Server. Execute the following command.

> rcxadm lserver modify -name xenapp000 -type physical -file D:¥avmgr¥businesslan xenapp000.xml

Continued on the Upper Right

#### Create and Store the XML File for Transfer to the Quarantine Network

(5) Execute the following command. The base XML file for changing the network will be output.

> rcxadm Iserver show -name xenapp000 -format xml > D:\text{Yavmgr}\text{Yavmgr}\te

(6) Edit the XML file output in step (5) as shown below.

```
For the Management and Business Networks (unquarantine_xenapp000.xml)
                                                                                                       For the Quarantine Network (quarantine xenapp000.xml
<?xml version="1.0" encoding="utf-8"?>
                                                                                   <?xml version="1.0" encoding="utf-8"?>
<| Server name="xenann000" label="for Unquarantined-LAN">
                                                                                   <! Server name="xenapp000" label="for Quarantined-LAN">
  <NIC>
                                                                                     <NIC>
                                                                                     <NICIndex>0</NICIndex>
  <NICIndex>0</NICIndex>
   <MacAddress auto="false"></MacAddress>
                                                                                      <MacAddress auto="false"></MacAddress>
  <NetworkLinks>
                                                                                      <NetworkLinks>
   <NetworkLink name="Phy-AdminLAN" index="0" vlan_mode="untagged">
                                                                                        <InAddress auto="false" address="192.168.30.34"/>
    <lpAddress auto="false" address="192.168.10.14"/>
    </NetworkLink>
   </NetworkLinks>
                                                                                      </NetworkLinks>
                                                                                     </NIC>
  </NIC>
                                                                                      <NICIndex>1</NICIndex>
  <NICIndex>1</NICIndex>
   <MacAddress auto="false"></MacAddress>
                                                                                      <MacAddress auto="false"></MacAddress>
   <NetworkLinks>
                                                                                      <NetworkLinks>
                                                                                      <NetworkLink name="Phy-l
   <NetworkLink name="Phy-Internet-LAN" index="0" vlan mode="tagged">
     <!pAddress auto="false" address="192.168.20.23"/>
                                                                                        <IpAddress auto="false" address="192.168.30.33"/>
   </NetworkLink>
                                                                                       </NetworkLink>
   </NetworkLinks>
  </NIC>
                                                                                     </NIC>
</NICs>
                                                                                   </LServer>
```

## **Tryout**

- Download a dummy virus to a virtual PC and an SBC server, and confirm that the corresponding L-Servers are transferred to the guarantine network.
- (1) Download a dummy virus to a virtual PC and SBC server.
- (2) Confirm that security risks have been detected through email notifications sent by the antivirus software or by checking the system log of the admin server.
- (3) Confirm the following:
  - From the ROR console, confirm that the networks of the target virtual PC and SBC server have been switched to the quarantine network.
  - Confirm the IP addresses of the target virtual PC and SBC server.

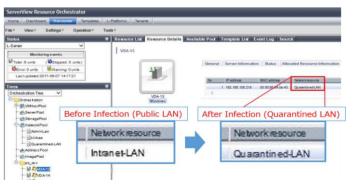

### **How to Reference the Electronic Manuals**

Perform the following procedure to refer to the electronic manuals for Resource Orchestrator:

- 1. Insert the first DVD-ROM of Resource Orchestrator into the DVD drive.
- 2. On the initial window that is displayed automatically, click [Documentation] from the left menu and then [Manual].
- ${\it 3. The online manuals are listed in the Web browser. Refer to those in the \ Cloud \ Edition \ section.}$
- For the most recent manuals, visit the Fujitsu Web site.

http://software.fujitsu.com/jp/manual/manualindex/p17000045e.html (As of March 2018)